## **Checking Bookstore- Financial Aid Balance**

- 1. Log on to PantherWeb (www.palmbeachstate.edu/pantherweb).
- 2. Select "Information" from the choices that appear on the yellow menu at the top of the page.
- 3. Scroll down the page and select "PantherCard Online Card Office."
- 4. Click "Logon to the PantherCard Office" to access your account. You are now logged into the PantherCard Online Card Office.
- 5. The available balance will appear on the main screen. PantherDollars is the money that you have added to your card and can be used at any campus location. Financial Aid-Bookstore is the financial aid balance that can be used during the dedicated period at any Palm Beach State College Bookstore.

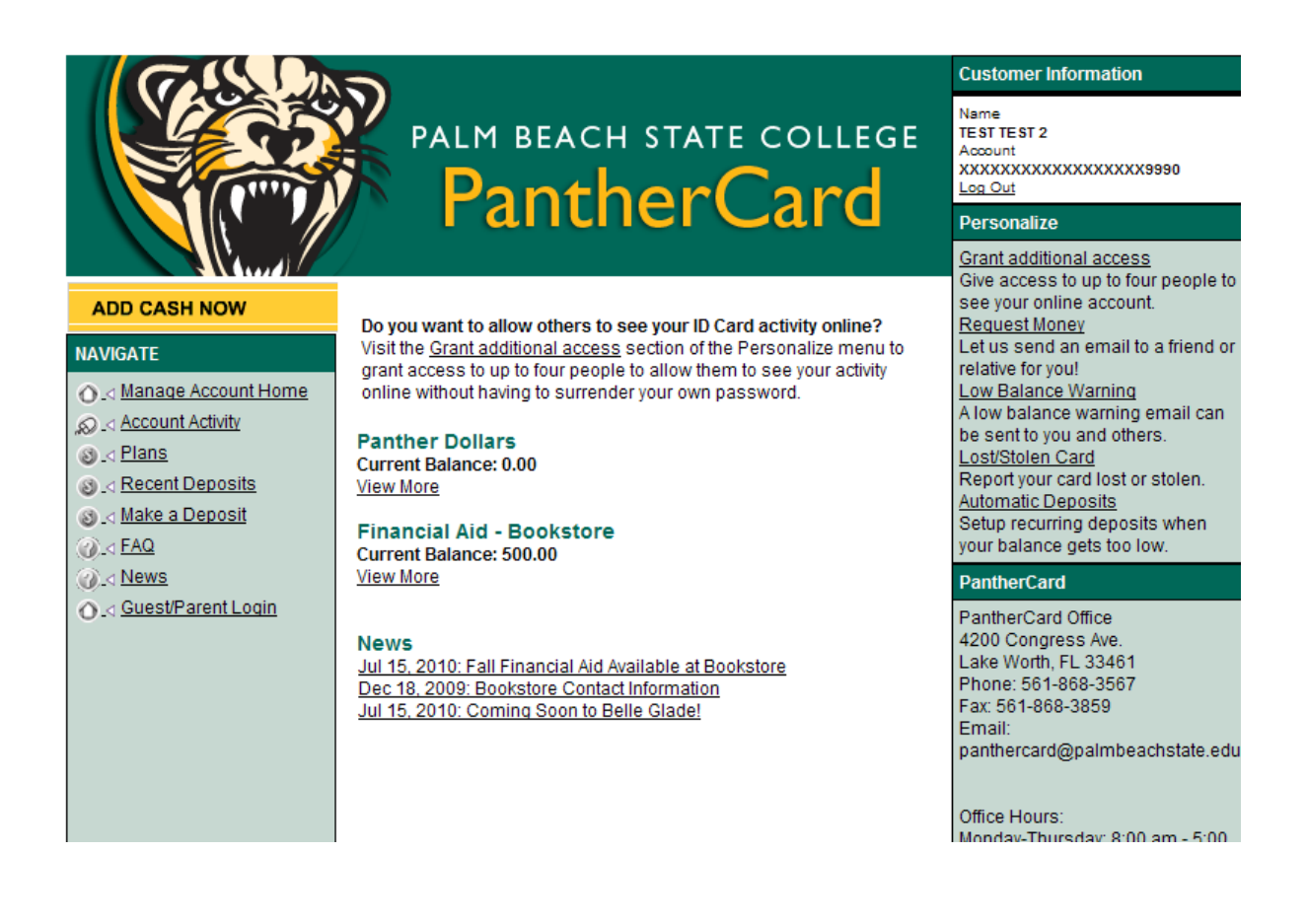